# **FourSquare**

This page is a step-by-step guide for the process of opening and setting up an external application in FourSquare as part of the [Gigya Setup](https://developers.gigya.com/display/GD/Site+Setup) proc ess.

The license could not be verified: License Certificate has expired!

Note: If your site is defined under one of Gigya's non-US data centers, replace domain references to "socialize.gigya.com" (or "soci alize.us1.gigya.com") with **https://socialize.<data\_center>/**

Where <Data Center> is:

- **us1.gigya.com** For the US data center.
- **eu1.gigya.com** For the European data center.
- **au1.gigya.com** For the Australian data center.
- **ru1.gigya.com** For the Russian data center.
- **cn1.gigya-api.cn** For the Chinese data center.

If you are not sure of your site's data center, see [Finding Your Data Center.](https://developers.gigya.com/display/GD/Finding+Your+Data+Center)

Domain references are defined in Gigya'[s dashboard](https://developers.gigya.com/display/GD/Site+Setup#SiteSetup-ConfigureDomainAlias(CNAME)), externally in social network app definition pages, and when using Gigya's SDKs to set the domain (in particular the APIDomain field in [class GSRequest\)](https://developers.gigya.com/display/GD/Server+Side+SDKs).

When using any 3rd Party Apps with Gigya, it is important to ensure that you **Enable retrieving user contacts** from the [Permissions](https://console.gigya.com/site/partners/Settings.aspx#cmd%3DSettings.Permissions) pa ge of the [Console](https://console.gigya.com/site/partners/Dashboard.aspx) prior to making your app live. This enables the user's contacts retrieval from providers that don't consider this an elevated permission.

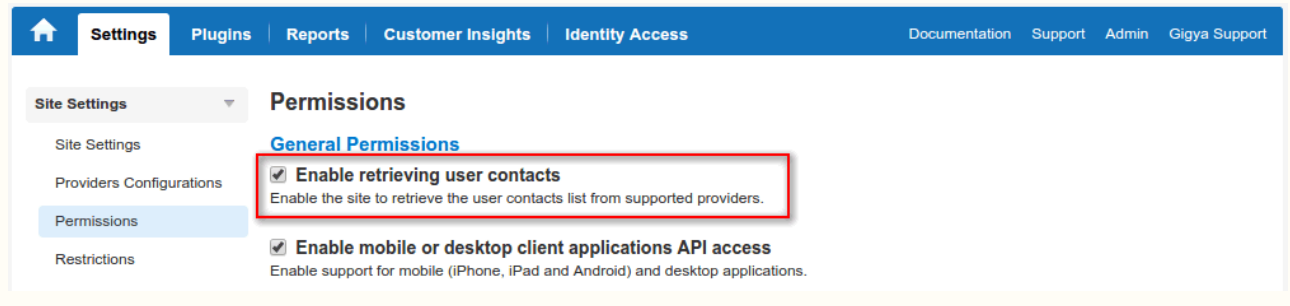

### **Phase 1 - Opening an External Application in FourSquare**

- 1. Log into your FourSquare account and click on the following URL: <https://foursquare.com/developers/register>
- 2. Fill in your application name.
- 3. In the "Web addresses" box:
	- In "Download / welcome page url", enter your website's address.
	- Optional: In "Your privacy policy url", enter the url of your privacy policy.
	- In "Redirect URIs", enter http://socialize.gigya.com/

**Optional:** If you are planning on [configuring a domain alias \(CNAME\),](https://developers.gigya.com/display/GD/Site+Setup#SiteSetup-ConfigureDomainAlias(CNAME)) replace 'socialize.gigya.com' with your alias subdomain (CNAME value). i.e. **http://[YOUR-ALIAS-SUB-DOMAIN].yoursite.com/ Note:** please do not use https.

• Press the 'Save Changes' button.

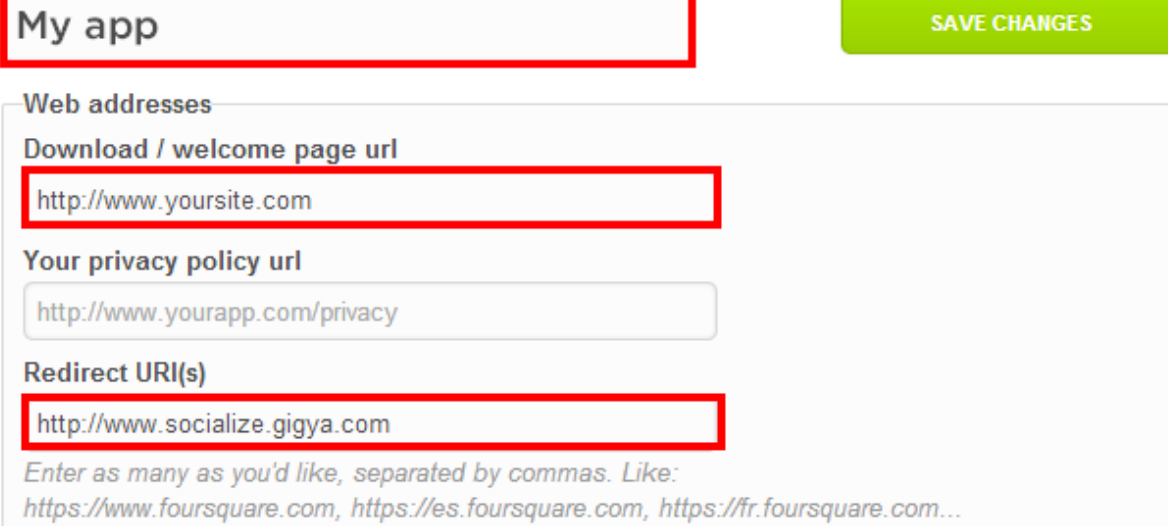

1. In the next screen, copy the 'Client ID' and 'Client Secret' codes.

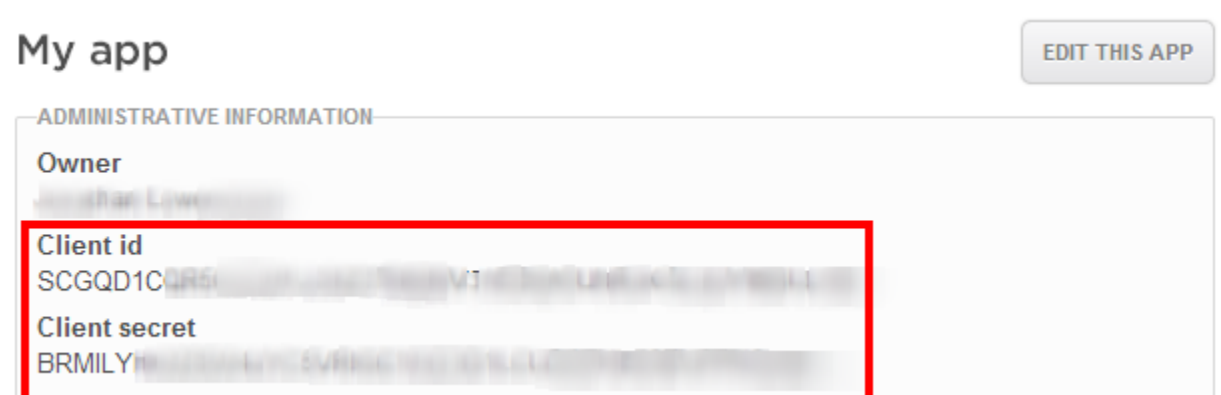

## **Phase 2 - Configuring FourSquare's Application Keys in Gigya's Website**

- 1. Open the [Providers Configuration](https://console.gigya.com/site/partners/Settings.aspx%20#cmd%3DProviders.Providers) page of Gigya's Console.
- 2. Select **Foursquare** from the list of providers.

#### **Main Social Networks**

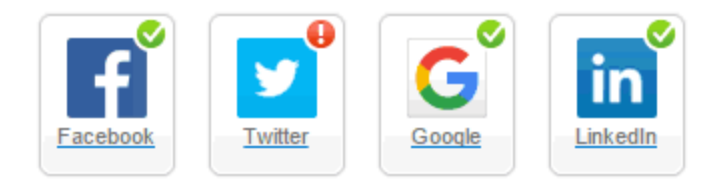

#### **More**

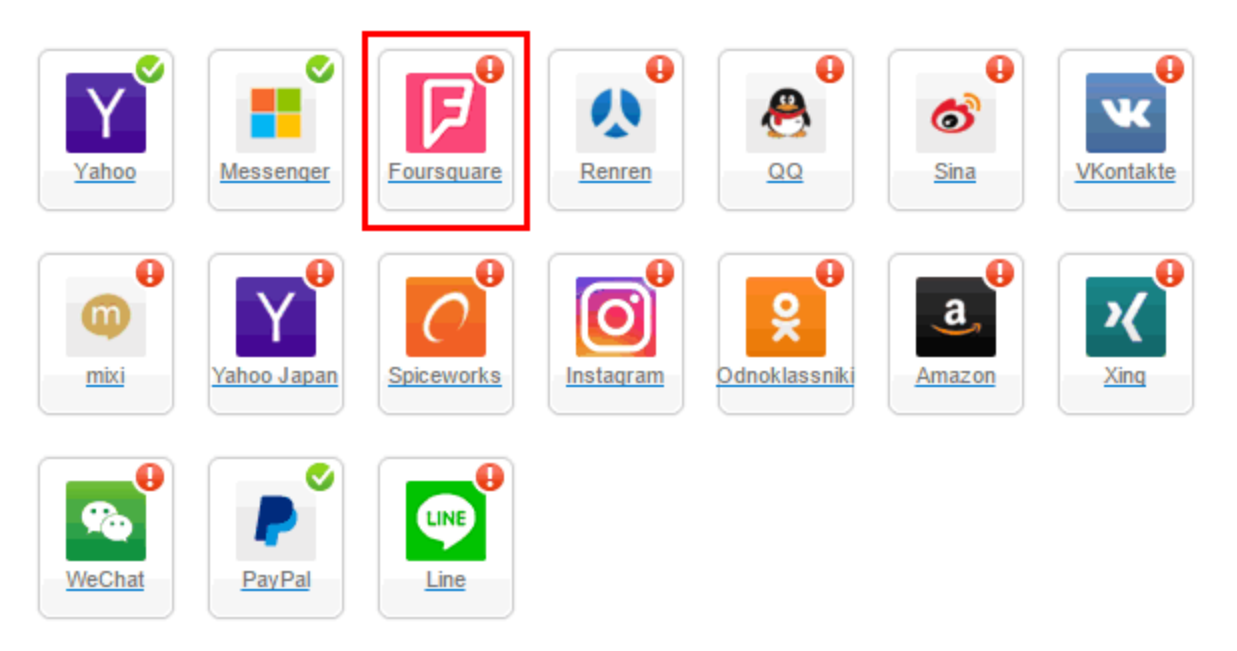

#### Providers that don't Require Configuration

Enable CNAME for all OpenID providers

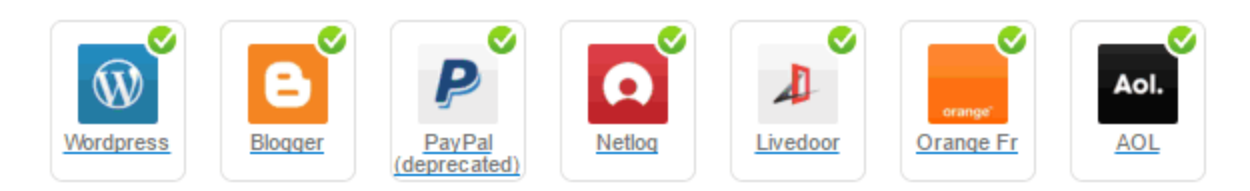

3. Paste your keys (the 'Client ID' and the 'Client Secret' from the end of phase 1) in the corresponding places:

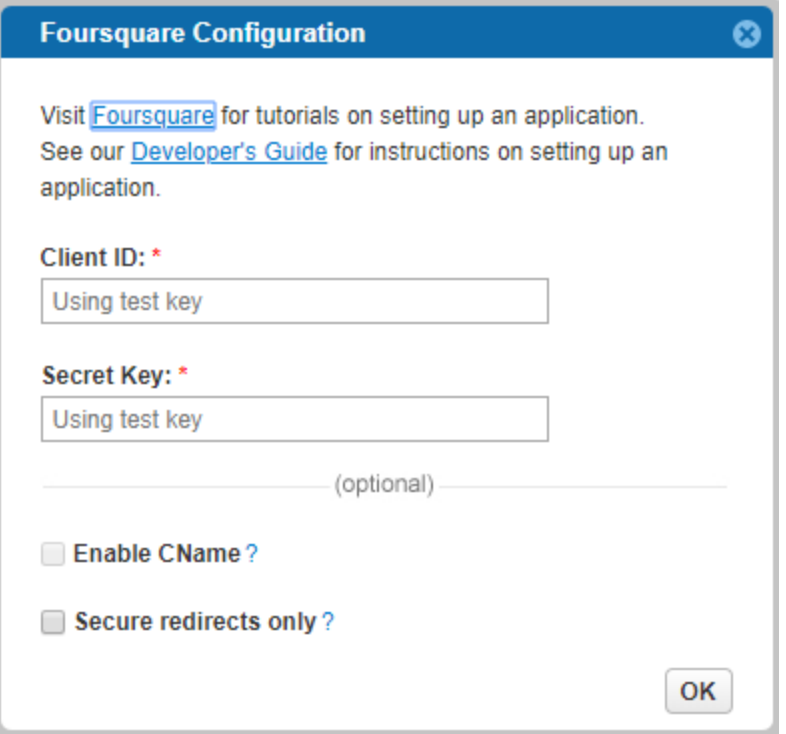

- 4. Select **Secure redirects only** to allow only HTTPS redirects from Foursquare.
- 5. Click **Save Settings** at the lower right-hand corner.

**That's it, FourSquare's configuration is complete!** Please note that it might take up to 10 minutes for our system to become synchronized with FourSquare.